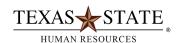

# **Basic Navigation for Use with SAP Reports**

### **Add or Delete Columns**

• To add or delete a column from your report, select the Choose layout icon select Change Layout when the drop down box appears.

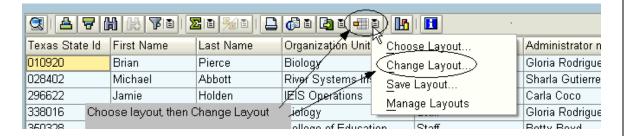

The following box will appear:

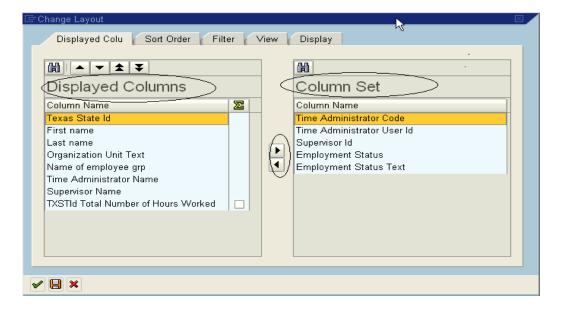

- Columns displayed in the Column Set box are additional columns available for the report. Columns displayed in the Displayed Columns box are on the current report.
- To add one of the columns in the Column Set box to the report, highlight the column you wish to add, then use the left arrow to move (in between the two boxes) to move the column into the Displayed Columns box.
- To remove a column from the report, highlight the column in the Displayed Columns, then use the right arrow to move the column into the Column Set box.

### Saving a Report Layout

• If you have a report layout you will be using over and over again, you might consider saving your layout. To save a layout, click the save icon:

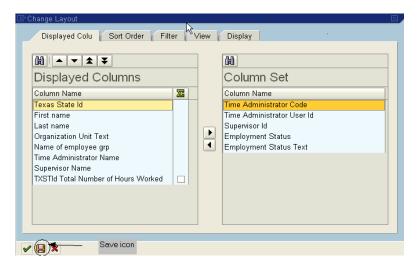

• When the following popup box appears, name your layout. The Save layout and Name fields must be populated. If the layout is saved as a default layout, the Save layout field must contain a / before the layout name. If the layout is saved as a User-specific layout, the Save layout field must contain an A or Z before the layout name. Personal layouts should be saved as user-specific layouts.

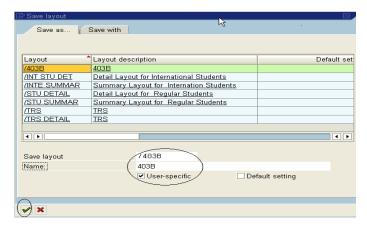

• Users can save variants with their layout so that the report displays their personal layout when the report is executed:

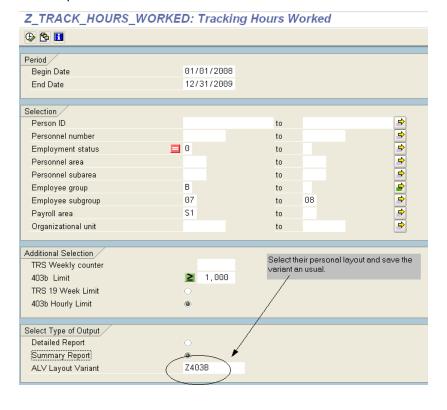

### **Filtering Data**

All reports can be filtered much like the filtering functionality in MS Excel.

The example below shows the steps to filter a report by Organization Unit.

1. Select (highlight) the column to be used as a filter (Organization Unit):

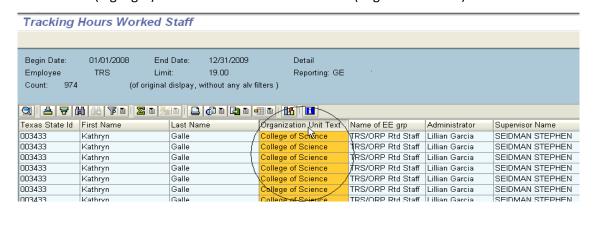

2. Click the Set Filter icon :

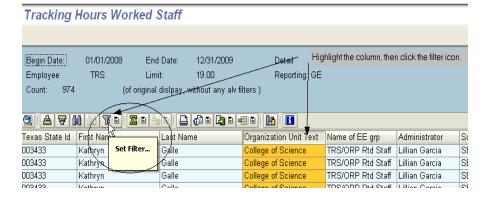

3. Select the filter value(s) from the drop down list and click the greenarrow:

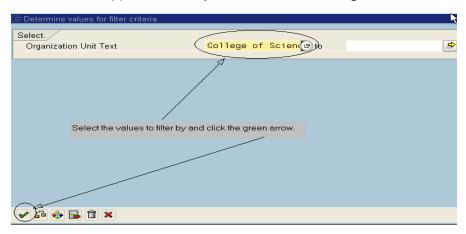

4. View filtered report: The report only displays employees in the College of Science. Notice that the "Count" did not change from 974.

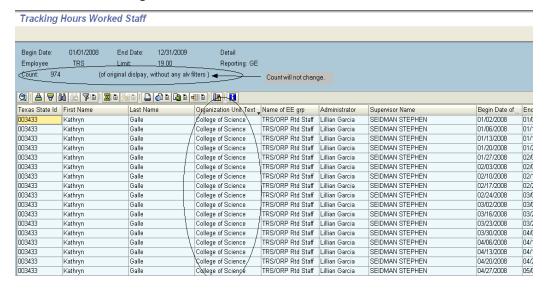

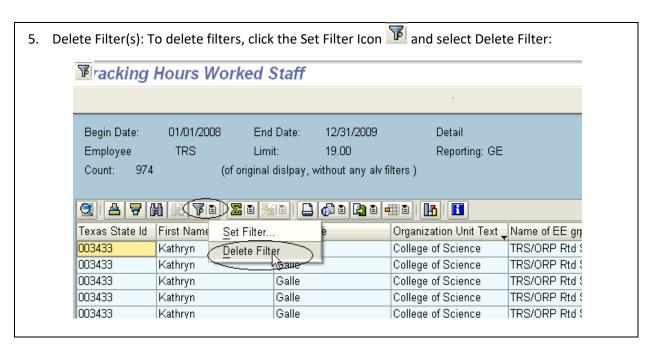

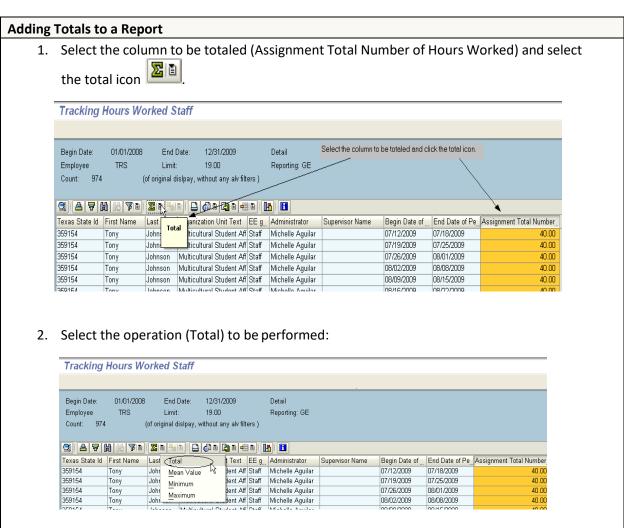

#### 3. View to totaled column: Tracking Hours Worked Staff Begin Date: 01/01/2008 End Date: 12/31/2009 Sum icon will appear and the the column will be totaled. TRS 19.00 Employee Limit: Reporting: GE Count: 974 (of original dislpay, without any alv filters ) Texas State Id First Name Last na... Organization Unit Text EE g... Administrator Begin Date of ... End Date of Pe Sassignment Total Numb. Supervisor Name Ceballos Multicultural Student Aff Staff Michelle Aguilar MORGAN KEYLAN 07/19/2009 Bernice 07/25/2009 619892 Ceballos Multicultural Student Aff Staff Michelle Aguilar MORGAN KEYLAN 07/26/2009 08/01/2009 Bernice 619892 Ceballos Multicultural Student Aff Staff Michelle Aguilar MORGAN KEYLAN 08/02/2009 40.00 Bernice 08/08/2009 499767 |Center for Archaeologics| Staff | Stephanie Sonnie| LOHSE JONATHAN | 10/18/2009 10/24/2009 33.50 l Julian Sitters Center for Archaeologica Staff | Stephanie Sonnie LOHSE JONATHAN | 11/08/2009 8.00 499767 Julian Sitters 11/14/2009 499767 Julian Sitters Center for Archaeologica Staff | Stephanie Sonniel LOHSE JONATHAN | 11/22/2009 11/28/2009 16.00 Center for Archaeologica Staff | Stephanie Sonnie LOHSE JONATHAN | 11/16/2009 499767 Julian Sitters 11/21/2009 31.50

#### **Adding Subtotals to a Report**

1. Only columns that are totaled can have a subtotal. In our previous example, the Assignment Total Number of Hours Worked has a total. To add subtotals by Texas State Id, select the Subtotal icon and select Subtotals:

33,220.47

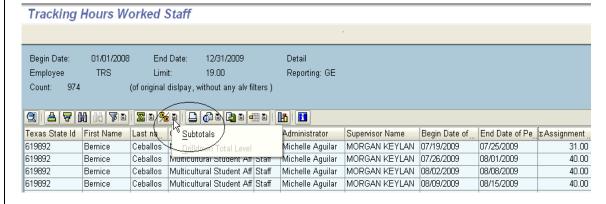

2. Define the sort criteria and column(s) to be subtotaled by highlighting the appropriate column in the Column Set box and use the left arrow to move the selection into the Sort criteria/Subtotals box. Select the appropriate sort order and define the columns to be subtotaled by clicking the radio buttons and subtotal boxes.

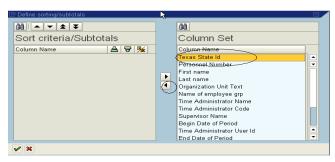

•

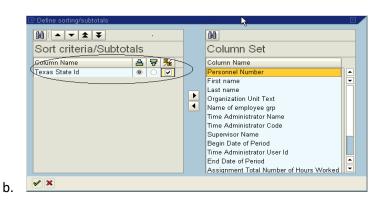

3. View your results:

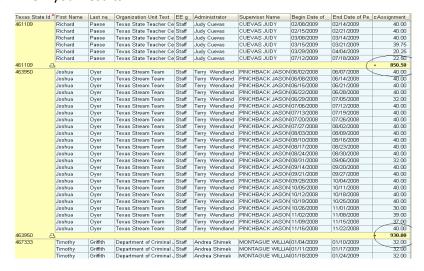

4. **Removing Subtotals:** To remove subtotals, click the Subtotal Icon and remove the column added in step 2b.

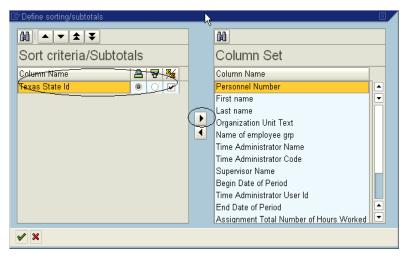

5. **Removing Totals:** To remove a total from a column, highlight the totaled column and click the total icon. The total will be removed from the column instantly.

## **Exporting the Report to Excel**

 To export reports into MS Excel, click the export icon, Local File and follow the same general SAP export instructions.

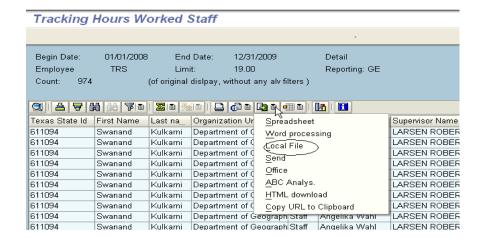

• Basic SAP Export Instructions:

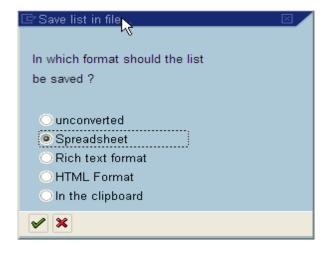